## Log in. It's so easy! Register at **floridablue.com**

Florida Blue 🚭 🗑 In the pursuit of health

We are here to help you get the most out of your benefits. Log in. It's so easy! Register at **floridablue.com**. With your personalized member account—ID cards, benefits, doctors, cost-saving tools and more—are all at your fingertips! Simply log in at **floridablue.com** or the Florida Blue mobile app.

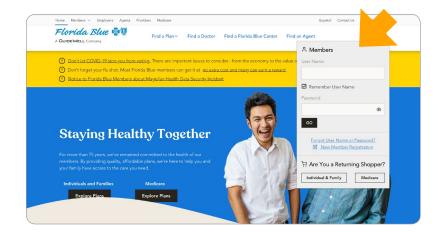

## Select New Member Registration

to get started. If you are already signed up for an account, simply enter your **User Name** and **Password** to log in. If you forgot these, click **Forgot your User Name or Password**. You'll need your Florida Blue Member ID Number to recover your User Name.

If you have trouble logging in, call 800-352-2583 for help.

## New Member Registration Steps

| Member Number:     | Health Card Der Car                                                                                          |
|--------------------|----------------------------------------------------------------------------------------------------|
| Member First Name: | Florida Blue<br>Man C Seeda<br>Manber Veniar<br>Y222256090<br>Gene Narber WWWZA                              |
| Member Last Name:  |                                                                                                    |
| Date of Birth:     | Your member number is on the front of yo<br>card, as shown here.<br>Please enter your full member number (wi |
| mm/dd/yyyy         | and numbers).                                                                                                |
| member zip code.   |                                                                                                    |
| Continue           |                                                                                                    |

| < Back                 |                                                 |
|------------------------|-------------------------------------------------|
|                        | Step 1 of 5                                     |
|                        | Email Address                                   |
|                        | We'll send a verification code to this address. |
|                        | Enter Your Email Address:                       |
|                        | Re-enter Your Email Address:                    |
|                        | Continue                                        |
| MLP MREG 004 NF 092020 |                                                 |

**To get started**, you'll need your **Member Number** (shown on your ID card).

Fill in your personal information and click **Continue**.

**Step 1:** Enter your email address and click **Continue**.

Check your email for a confirmation code.

(continued next page)

## New Member Registration (continued)

| of 5<br>fy My Email Address<br>t sent a code to 100@GMAIL.COM. If you calls the email, please check your spam folder. |
|----------------------------------------------------------------------------------------------------|
| fy My Email Address                                                                                                   |
| t sent a code to 100@GMAILCOM. If you control to the email, please check your spam folder.                            |
| 2                                                                                                    |
| · 2.                                                                                                    |
|                                                                                                    |
|                                                                                                    |
| the code?                                                                                                    |
| nd you <u>a new code.</u>                                                                                             |
| ntinue                                                                                                    |
|                                                                                                    |
|                                                                                                    |
|                                                                                                    |
| Step 3 of 5                                                                                                    |
| Create My Account                                                                                                    |
| Create a User Name: <b>3.</b>                                                                                         |
| chn_doe1234                                                                                                    |
| User Name Guidelines<br>Must be 6 - 25 characters                                                                     |
| Acceptable characters A-Z, a-z, 0-9, _ , - , . , \$<br>Cannot contain spaces<br>Not a 9 digit number                  |
| Enter a Password:                                                                                                    |
| <ul> <li>Example: gh\$Eb73#hy</li> </ul>                                                                              |
| Password Guidelines                                                                                                   |
| Must be 6 - 15 characters<br>Acceptable characters A-Z, a-z, 0-9, @ , _ , - , \$ , #                                  |
| Must contain at least one letter                                                                                      |
| Step 4 of 5                                                                                                    |
| Account Recovery                                                                                                    |
| If you forgot your password and need to reset it, we'll ask your question                                             |
| on Create Question 1:                                                                                                 |
|                                                                                                    |
|                                                                                                    |
| Enter Your Answer:                                                                                                    |
| Enter Your Answer:                                                                                                    |
| ing O                                                                                                    |
| •                                                                                                    |
| ing<br>Create Question 2:                                                                                             |
|                                                                                                    |

**Step 2:** Once you have the confirmation code from your email, enter the code and click **Continue**.

**Step 3:** Choose a **User Name** and **Password**. The **Password** must be typed in twice for security purposes.

If you'd like to receive communications electronically, click the **Yes** box and then click **Continue**.

**Step 4:** Create three different security questions and type an answer below each. Click **Continue**.

**Note:** The security questions will be used if you forget your **User Name** or **Password**.

**Step 5:** Success! Click **Go** to log into your account and start exploring.

Health insurance is offered by Florida Blue. HMO coverage is offered by Florida Blue HMO, an affiliate of Florida Blue. These companies are Independent Licensees of the Blue Cross and Blue Shield Association. We comply with applicable Federal civil rights laws and do not discriminate on the basis of race, color, national origin, age, disability or sex. ATENCIÓN: Si habla español, tiene a su disposición servicios gratuitos de asistencia lingüística. Llame al 1-800-352-2583 (TTY: 1-877-955-8773).

ATANSYON: Si w pale Kreyòl Ayisyen, gen sèvis èd pou lang ki disponib gratis pou ou. Rele 1-800-352-2583 (TTY: 1-800-955-8770).

2